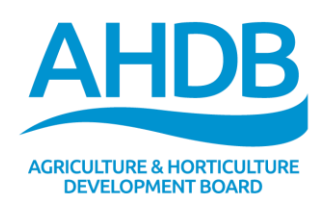

## **All about eFoodChainMap**

### **About**

• The eFoodChainMap is an interactive map which plots data about the red meat food chain in the UK.

• The map shows a range of information, including the location of auction markets, abattoirs, meat processors and meat traders around the UK, using colour coded pins.

• The map uses data provided by AHDB Pork and AHDB Beef and Lamb and is based on Google maps technology.

• The map can be customised to show specific data and has a range of printing options.

### **Navigation**

Map navigation follows standard Google navigation. Simply click and drag to navigate around the map or 'double click' on the map to zoom in to a location. Alternatively use the Google directional compass and slider bar on the right hand side of the map.

Hovering over a symbol on the map displays relevant contact details in a pop-up box. Popup boxes can simply be closed by selecting the x symbol in the top right hand corner of the box.

# **Map style**

In order to change map style select the tab labelled simple which is centred at the bottom of the screen.

There are three possible selections:

- Simple displays a basic outline map with no street names
- Map displays a road map
- Hybrid displays a satellite map with street names.

### **Tabs**

*Map Key -* Provides a comprehensive key to the colour coded symbols on the map. *Print -* Enables a customisable map to be printed, including a key. The printed map area can still be manipulated from within the print menu. Simply click on the map and drag it so it displays the relevant area.

The print with balloon option enables the user to print off a map with a pop-up box displaying contact details.

From the print menu select cancel in order to exit the print function and return to the map.

*Show All Data -* By clicking on show all data the user is returned to the default map setting displaying all data on the UK map.

*Filters -* Enables the user to select which data is displayed on the map by clicking on a selection of tickboxes.

The default setting is for all data to be displayed.

*Map Type -* This enables the user to switch between the default industry map and a selection of animal density maps.

To switch between animal density maps click on the filter tab and select the species you wish to view.

To return from an animal density map to the default map simply select industry map from the Map Type tab.